**Glory User Manual** 

# **Claims**

We reserve our right to make changes and improvements to any of the products described in this manual without prior notice. Under no circumstances shall we be responsible for any loss of data, income, or any special, incidental, consequential or indirect damages howsoever caused.

The content of this manual is provided "as is". To the fullest extent permissible by law, we make no representations or warranties of any kind, either express or implied, for, but not limited to, the accuracy, merchantability, and fitness of this manual for a particular purpose.

# **Contents**

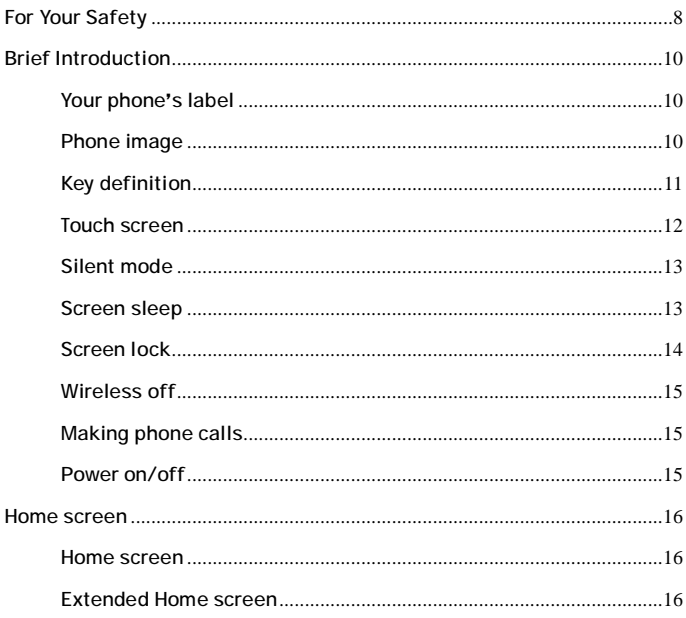

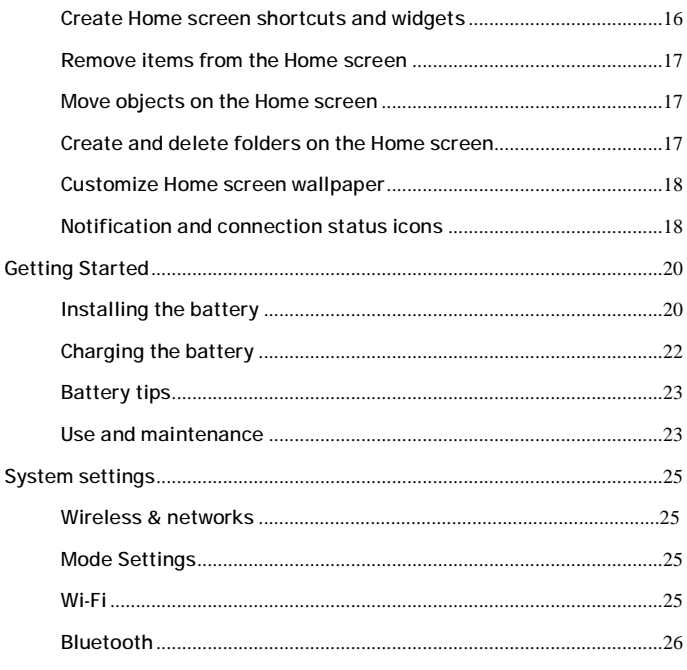

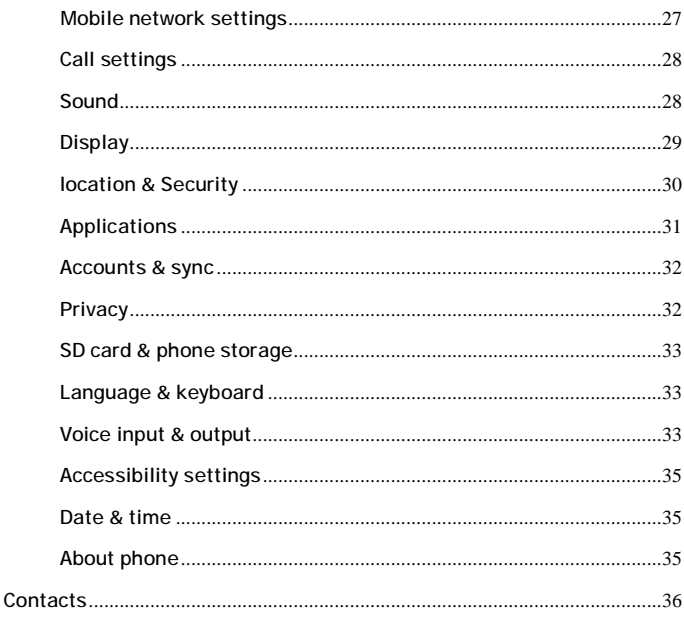

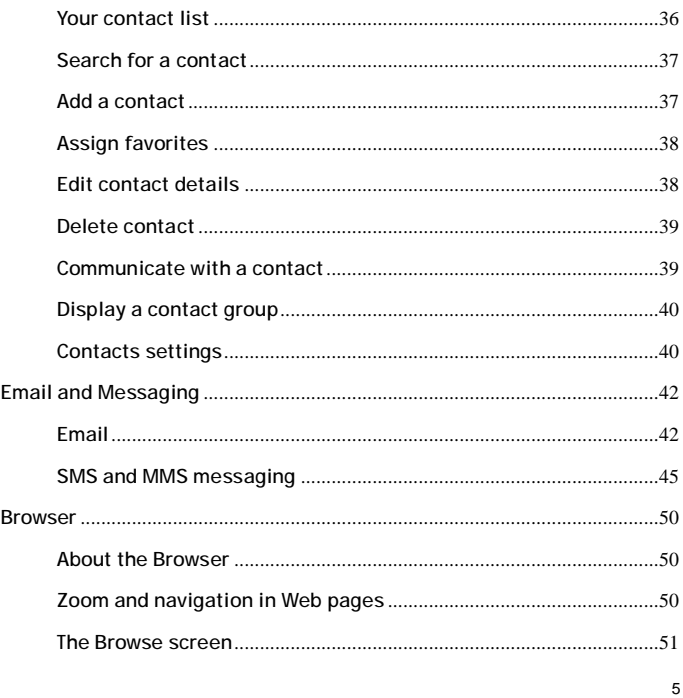

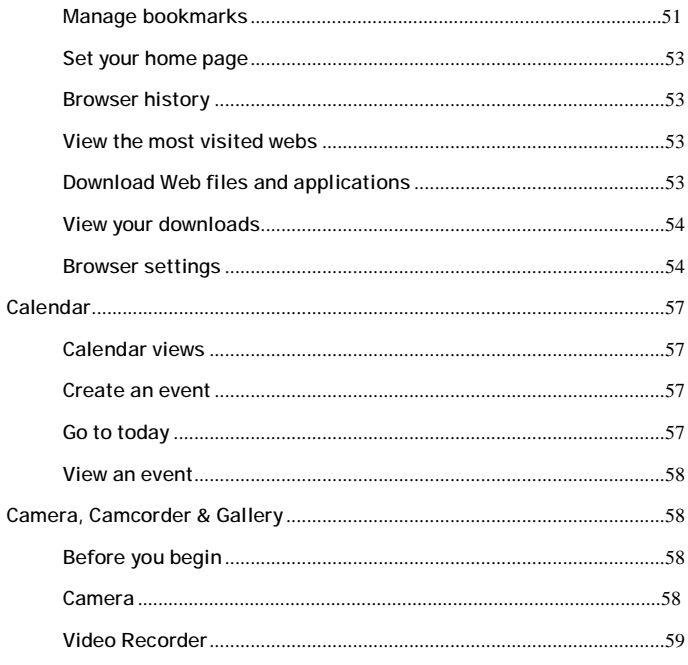

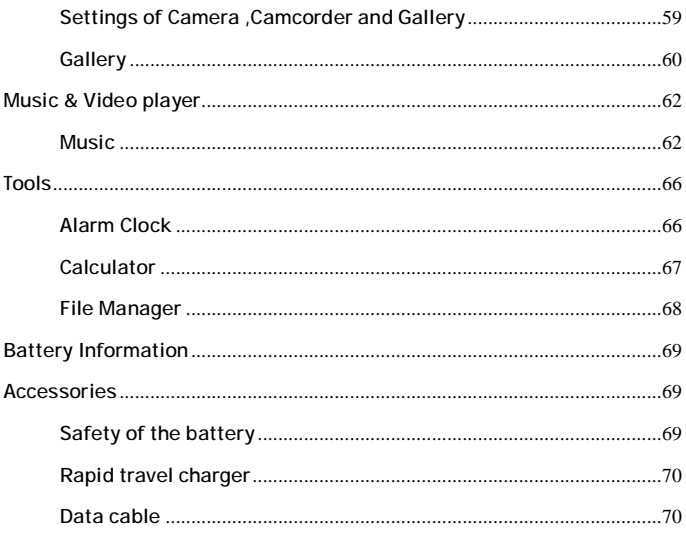

# **For Your Safety**

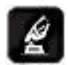

**SWITCH ON SAFELY** Do not use in prohibited areas or when it may cause any interference or danger.

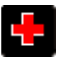

**SWITCH OFF IN HOSPITALS** Follow any restrictions. Switch the phone off near medical equipment.

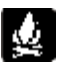

**SWITCH OFF WHEN REFUELING** Do not use the phone at a refueling point. Do not use near fuel or chemicals.

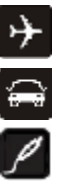

**SWITCH OFF IN AIRCRAFT** Follow any restrictions. Switch off the phone during the flight as wireless devices can cause interference in aircraft.

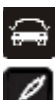

**ROAD SAFETY** Obey all local laws. Please use the hands-free kit while driving.

**ACCESSORIES AND BATTERIES** Use only approved accessories and batteries. Do not attempt to connect incompatible products.

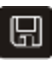

**BACKUP IMPORTANT INFORMATION** Remember to make backup copies or keep a written record of all important information.

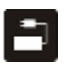

**CONNECTING TO OTHER DEVICES** When connecting to any other device, read its user manual for detailed safety instructions. Do not try to connect incompatible products.

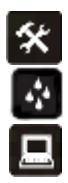

**MAINTENANCE** Only authorized and qualified personnel may repair this product.

**WATER RESISTANCE** Your phone is not water-resistant. Keep it dry.

**INTERFERENCE** All wireless devices may be susceptible to interference, which could affect its performance.

**Damage to the security seal will invalidate the warranty.**

**Warning: Improper use will invalidate the warranty.**

# **Brief Introduction**

# **Your phone's label**

The barcode label includes important information about services and customer support. Please keep it properly.

# **Phone image**

**Note:** All the illustrations, SIMulated screen and related images in the manual are for reference to your handset for actually.

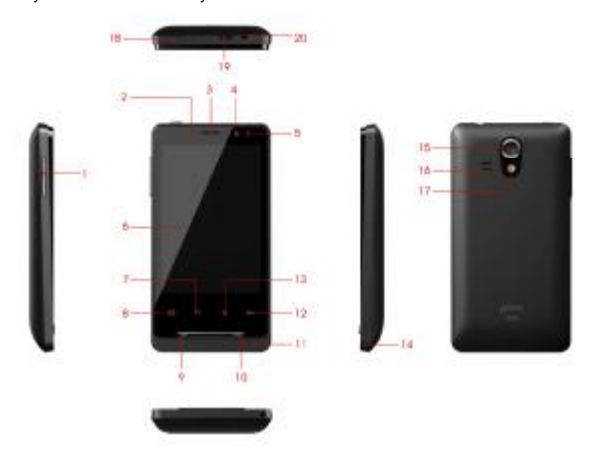

- \_ Side key (volume key)
- **\_ C h a r g ing ind ica t ion li ght**
- **\_ Rece i v e r**
- *Camera*
- \_ **Proximity sensor**
- **\_ LCD**
- **\_ Sea r c h K e y**
- **\_ Menu K e y**
- **\_ C all log key**
- **\_ End ke y**
- **1 \_ M i c rophon e**
- **\_ Back key**
- **\_ H o m e k ey**
- **\_ Phon e P end ant ho le**
- **\_ Back C a m e r a**
- **\_ S peak e r**
- **\_ F las h l a m p**
- **\_ P o w e r K e y**
- 19 \_ USB port
- **20\_ E a rphon e po rt**

# **K e y d e finition**

A few simple keys make it easy to operate.

**C all log key**:

- · Press to answer an incoming call.
- Press to enter the call log interface.

## **Home key**

- Press to return to the home screen from anywhere on your phone.
- Long press to pop up the recent applications window.
- Press home key on home screen to choose main interface window

**Back key**: Press to go back to previous menu, or to dismiss a dialog box or menu.

#### **Menu key**

- Press to open a list of actions you can take on the current screen.
- **Volume keys**: Press to adjust the volume of the call, video, FM etc.

#### **End key**

When on a call, press to hang up.

# **Touch screen**

#### *Selection*

To select an item or button on the screen, touch the item directly with your fingertip. You will know which item on the screen is selected when its color changes.

#### *Context menus*

To open the context menu for an item on the screen, touch & hold the item on the screen with your fingertip.

#### *Scroll*

To scroll up or down in a list or page on the screen, you can slide your finger up/down on the

screen.

#### *Crop pictures*

When creating wallpaper or an icon from a picture, you can control how the picture is cropped. Touch & hold an edge of the cropper to reveal the sizing arrows then drag the edge in or out to the size you want. Touch & drag the center of the cropper to reselect the chosen area of the picture.

# *Drag items*

In some contexts you can drag items on the screen with your fingertip. Moving the cropper frame within a picture is one example.

#### *Screen orientation*

Your screen's orientation will switch automatically when the phone orientation changes. Press the **Menu** key, then select Settings> display>Auto-rotate screen. Unselect the check box to let your screen keep the portrait orientation.

### **Silent mode**

Press the **Menu** key, then select Settings> Sound>Silent mode. Other ways to silence your phone: Press and hold the **Volume down key** to zero volume. Long press **Power key** and select **Silent mode** in the Phone options list

### **Screen sleep**

After a period of inactivity, your phone will go to sleep (display will turn black). In sleep mode, your phone uses less battery power. You can control this behavior by:

#### **Set screen timeout period**

- 1. Press the **Menu key** to select Settings>Display.
- 2. Select Screen timeout, then select a time from the menu.

### **Prevent sleep while charging**

- 1. Press the **Menu key** to select Settings>Applications.
- 2. Select Development, and then select the Stay awake check box.

#### **Lock screen & put phone to sleep (immediately)**

Press the **Power key,** phone will go to sleep mode or lock screen except on a phone call,

# **Screen lock**

While not on a call, to lock your control buttons and screen from accidental touch activation, press the **Power & End key**.

You can increase the security of your phone by setting a screen unlock pattern. Once set, in order to unlock your screen, you'll have to draw the correct unlock pattern. You can set your screen unlock pattern as follows:

- 1. Press the **Menu key** and select Settings.
- 2. Select location & Security, then scroll down to the Screen unlock pattern section.
- 3. Select the Set up screen lock check box.
- 4. Set or change your unlock pattern by selecting either Set unlock pattern or Change unlock pattern, as applicable.
- 5. Follow the prompts to define your pattern. **Note:** You must slide your finger along the screen to create the pattern, not select individual dots. Connect at least four dots.
- 6. When you unlock your screen, if you want your pattern to be hidden as you draw it, clear the Use visible pattern check box.

# **Wireless off**

If you need to turn off all your phone radios, switch to "airplane" mode by:

- 1. Return to the **Home** screen, then press the **Menu key** and select Settings.
- 2. Select Wireless & networks>Mode Settings, then select the Airplane mode check box. When selected the airplane mode icon did displays on the status bar and all wireless connections are disabled.
- 3. To enable wireless connections again, return to this settings screen and clear the Airplane mode check box.

**Tip:** To set your handset as Airplane mode quickly, press and hold the **Power key** to open the option menu, and select Airplane mode.

# **Making phone calls**

Press the icon **the icon to dial a number and press the <b>End key** to end a call.

While in a call, press the **Menu key** to reveal the in-call options.

**Dialpad**: Displays the on-screen dial pad.

**Speaker**: Turn on the speakerphone.

**Mute**: Mutes your side of the conversation.

**End**: end the call

**Add call**: Add new call.

**Bluetooth**: The Bluetooth headset is being used via Bluetooth connection.

## **Power on/off**

To power off your phone, press and hold the **Power key**. On release, the phone options menu opens. Then select Power off.

To power on again, press and hold the **Power key**. (**Tip:** The phone will vibrate after you press

# **Home screen**

### **Home screen**

The **Home** screen is your starting point for using all the applications on your phone. You can customize your **Home** screen to display applications, shortcuts and widgets as you like.

#### **Extended Home screen**

The Home screen actually extends beyond the screen width. Slide your fingertip left and right along the screen to reveal the full width of the Home screen. This additional space gives you more room to customize **Home** with applications, shortcuts, and widgets.

# **Create Home screen shortcuts and widgets**

- 1. Start from the Home screen, then touch & hold the screen with your fingertip. The Add to Home screen menu opens.
- 2. Select a Shortcut to applications or some of your saved information (such as a music playlist, a Web bookmark, or folder,etc), Widgets (analog clock, calendar, or music ,etc), folders (all contacts, contacts with phone numbers, or starred contacts), or Wallpapers for your Home screen.
- 3. The application, shortcuts, folders, or widgets appear on the screen. If you select Wallpaper, you'll be asked to select a picture.

**Tip:** To create an application shortcut quickly, touch the application tab to reveal all the application icons, then touch & hold an application icon. Its shortcut is added to the Home screen.

# **Remove items from the Home screen**

To remove a shortcut or widget from your Home screen, touch & hold the item. Then click Remove on the dialog box to delete the item. At the same time, the application tab turns into a Trash button. Drag the item to the Trash button and release.

# **Move objects on the Home screen**

- 1. To move an icon or other item on the Home screen, you must first touch & hold it to enter move mode. The object will magnify when it's ready to be moved.
- 2. Without lifting your finger (or you'll drop out of move mode), drag the object to the new position. To move an item to a section of the Home screen not in view, move it to the edge of the screen and hold it there for a moment. The screen view will shift; position the object and release.

# **Create and delete folders on the Home screen**

You can add folders to hold application icons or shortcuts:

- 1. Press the **Menu key** and select Add, or touch & hold the screen to open the Add to Home screen menu.
- 2. Select Folders>New folder. A new folder appears on the screen.
- 3. Touch & hold any of the application icons or shortcuts to enter move mode (the icon will magnify), then drag the item to the top of the new folder.
- 4. Touch the folder once to open it; touch the folder's title bar to close it.
- 5. To rename a folder, first open the folder. Then touch & hold the folder title bar to open the Rename folder dialog box. Type your new folder name, then select OK.
- 6. To delete a folder, touch & hold the folder to enter move mode. Drag the folder to the Trash button and release.

# **Customize Home screen wallpaper**

Wallpaper your Home screen with pictures you have stored on your memory card, or select a picture from the Wallpaper gallery that comes preinstalled on your phone:

- 1. Press the **Menu key** and select More>Wallpaper. Alternatively, you can touch & hold the Home screen to open the Add to Home screen menu.
- 2. Select Wallpaper, and then select either Pictures or Wallpapers
- 3. If you select Wallpapers, then scroll through the gallery. Touch a thumbnail to highlight it and view the larger version. When you chose one picture as your wallpaper, make sure it's highlighted, and then select Set wallpaper.
- 4. If you select Pictures, your picture album opens. Note that if this is the first time you have viewed the pictures stored on your memory card from your phone, it may take a while for the pictures to load.

Navigate to find the picture you want to use, and then select it.

The cropper appears. Touch & hold an edge of the cropper to reveal the sizing arrows, then drag the edge in or out to size. Touch & drag the center of the cropper to move it within the picture.

When you're happy with the cropped area, select Save or press the **Back key**.

# **Notification and connection status icons**

Along the top of your phone screen is the status bar. On the left side, icons will appear, notifying you of a new message, upcoming calendar event or something else you should notice. On the right side of the status bar, you'll see connection status icons.

**EXNew SMS or MMS** 

**PAlarm** is set **L**Song is playing  $\bigoplus_{\text{Data}}$  is syncing **SD** card unload  $\square$  More (undisplayed) notifications Call in progress Missed call Speakerphone is on Ringer is off (Silent mode) **Ringer on vibrate only Phone on mute** Content downloaded Sign-in/sync error GSM signal, roaming, no signal GPRS service connected, data flowing **Edge service connected, data flowing W-CDMA** service connected, data flowing **B**Wi-Fi service connected, network available **Battery charge indicators: full, half-full, low, very low! Battery** is charging **The Wireless services are off (Airplane mode) B**luetooth® is on, Bluetooth device connected No SIM card in phone USB connected

# **Getting Started**

# **Installing the battery**

1. Take off the battery cover.

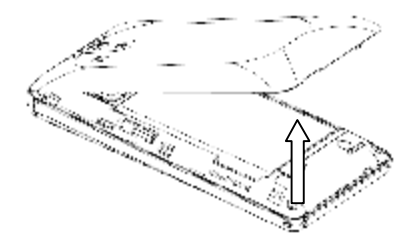

2. Installing a SIM-card

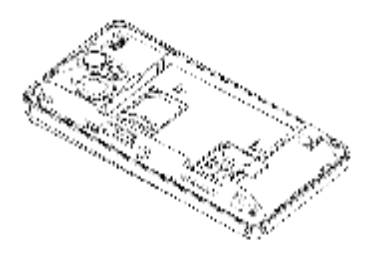

Note:The SIM-card slot is at the downside of the battery.

3. Installing battery

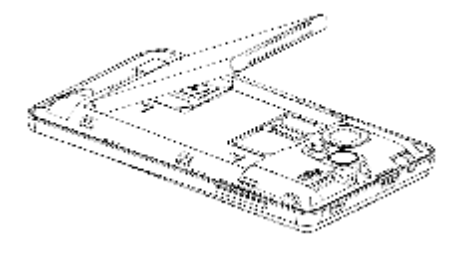

# **Charging the battery**

**Warning: To avoid damaging the phone, please do not remove the battery when the phone is charging.** 

To ensure the best performance of your phone's battery, please charge the battery fully before using it for the first time (Approx. 12 hours), using the method described below. Please note: some batteries require several full charge/discharge cycles to reach their best performance.

- 1. Make sure the battery has been installed properly before charging.
- 2. Plug the travel charger into the USB connector, and then plug the other end of the travel charger into the electrical outlet.

#### **Tips:**

If your phone is off, there will be a **blue** light at the upper right corner of the phone's front side when being charged. When the phone is fully charged, the **blue** light will disappear. It

may take 4-5 hours to fully charge.

- If your phone is on, there will be a charging indicator **on** the status bar while charging.
- When your phone is on, try to avoid making or answering calls while charging.
- The phone also can be charged from your PC when it is connected with the USB cable, but it will take a longer time to charge if you mount USB storage.
- If your batter energy is too low, your phone may be unable to be switched on. Please charge your phone for a few minutes before you switch it on.

# **Battery tips**

- Ø Use only the batteries, data cable and chargers approved by the original manufacturer. Do not use a non-approved data cable or chargers, as it may damage the battery.
- Ø Do not short-circuit the battery. Please store the battery inside the battery box to prevent accidental short-circuiting of the battery contacts.
- $\emptyset$  Do not place or charge the battery in very hot or very cold locations as extreme temperatures can adversely affect the battery.
- Ø Please keep the charger and handset out of the reach of young children.
- $\emptyset$  Please ensure that the metal contacts of the battery are kept clean and free of dirt.
- Ø The battery can be charged and discharged hundreds of times, but it will be eventually worn out. Please replace the battery when the battery capacity falls to approximately 50% of its original storage capacity.

# **Use and maintenance**

The following suggestions will help you use and maintain your mobile.

Ø Please keep dry. Rainwater, humidity, and any kinds of liquid or moisture might contain minerals which could corrode the circuit.

- Ø Moving parts may be damaged if you put or use the phone in a dirty or dusty place.
- Ø Please do not use or store the phone in a high temperature environment, as this may result in damage to the electronic or plastic parts.
- Ø Please do not use or store the phone in a very low temperature environment.
- Ø Please do not use any chemicals, detergent, or caustic detergents to clean the mobile. If you want to clean it, please wipe it gently using a soft cloth made damp with some soapy water.
- Ø Please do not paint the phone. Paint might clog the moving parts and prevent proper operation.
- Ø Only use the headset provided, or an approved spare.
- Ø If the mobile has gotten wet, please switch it off immediately and remove the battery. Leave it to dry thoroughly before using it again.
- Ø To get the maximum talk and standby times from your battery, please turn down the volume and reduce the backlight and contrast.
- $\emptyset$  Please keep all metal objects away from the charger port located at the top of the phone to avoid damaging the electronic circuits.

# **System settings**

Control phone-wide settings from the Home settings screen: Press the **Menu key** to select Settings. You can also select the Settings icon from the Application screen.

# **Wireless & networks**

# **Mode Settings**

- 1. Airplane mode: Disable all wireless connections
- 2. Only SIM1 on: Turn on or off SIM1 connection
- 3. Only SIM 2 on: Turn on or off SIM2 connection
- 4. Both SIM on: Turn on both SIM connections

## **Wi-Fi**

#### Wi-Fi on/off

Select Wi-Fi check box if you prefer to use Wi-Fi for your data connection. Menu Key > Settings > Wireless & networks > Wi-Fi settings Note: Please turn off Wi-Fi if you don't use it to save battery

#### Wi-Fi Search and connection

- 1. Press Menu Key > Settings > Wireless & networks > Wi-Fi settings
- 2. View and scan for available networks Press the **Menu key** and select Scan.
- 3. Connect to a network Select it from the network list.
- 4. Provide your username or password if required.
- 5. Press Wi-Fi check box again to turn off

## Manually add Wi-Fi network

- 1. Press Menu Key > Settings > Wireless & networks > Wi-Fi settings
- 2. Click Add WPS network, input SSID and Pin Number, then click Start

# **Bluetooth**

# Bluetooth on/off

Press Menu Key > Settings > Wireless & networks >Bluetooth

Click this check box again to turn Bluetooth services off.

# Bluetooth settings

You can make the Bluetooth settings as the following:

- 1. Rename your device.
- 2. Select to be discoverable, or not discoverable.
- 3. Click Advanced settings to make Bluetooth advanced settings.
- 4. Rescan for devices –select Scan for devices.

# Send/Receive files

- 1. Scan for devices.
- 2. Select the device you want to pair with.
- 3. Type PIN to pair.
- 4. After the pair succeeds, you can send/receive files between two devices via Bluetooth.

Tips: You can send bookmarks in browser, pictures in gallery, camera and camcorder, or files in File Manager.

# Disconnect with cell phone

Click the phone name and choose cancel

# **Mobile network settings**

- 1. Data Enabled: Enable data access over mobile network
- 2. Data Connection: Default SIM for data connection
- 3. SIM 1 data roaming: Connect to data services when roaming
- 4. SIM 2 data roaming: Connect to data services when roaming

### SIM 1 other settings

- 5. Access Point Names- Do not change this setting unless advised to do so by your wireless operator
- 6. Use only 2G networks: Choose 2G network to save battery
- 7. Network operators: Select a network operator

# SIM 2 other settings

- 8. Access Point Names- Do not change this setting unless advised to do so by your wireless operator
- 9. Use only 2G networks: Choose 2G network to save battery
- 10. Network operators: Select a network operator

# **Call settings**

# SIM 1 / SIM 2 Call Settings

### Fixed Dialing Numbers

This feature allows you to restrict outgoing calls to a fixed set of numbers. To enable this feature you must know the SIM PIN2 code for your phone. You can get this number from your wireless operator if this feature is supported.

#### Voicemail

Select to set a voicemail number that isn't being read from the SIM card.

## Other Call Settings

From selecting this, you can choose Call forwarding, Caller ID and Call waiting.

## **Sound**

#### Sound settings

#### **Silent mode**

Select to open the silent mode. All sounds except media & alarms are silenced.

#### **Vibrate**

Select to have your phone vibrate for incoming calls.

#### **Volume**

Select to open the volume control, then slide your finger along the volume bar to set incoming call volume and notification volume.

### **SIM 1/SIM 2 ringtone**

Select to set your default incoming call ringtone.

#### **Notification ringtone**

Select to set your default noticiation ringtone.

#### **Audible touch tones**

Select to have a tone sound when you use the onscreen Dialer.

#### **Audible selection**

Select to have a sound play when you select an item on the screen.

#### **Haptic feedback**

Vibrate when pressing soft keys and on certain UI interactions

# **Display**

#### **Brightness**

Select to open the brightness control, then slide your finger along the brightness bar to set the

level. In sunlight, increase the level.

### **Auto-rotate screen**

Select to switch orientation automatically when the phone orientation changes (except the home screen)

#### **Animation**

Select to show animation when opening/closing windows.

#### **Screen timeout**

Adjust the delay before the screen automatically turns off

#### **Camera**

Set camera default values

#### **Enable proximity sensor**

Calibrate enable proximity sensor

## **G-Sensor Settings**

#### Calibrate the G-Sensor

# **location & Security**

My location

**Use wireless networks** 

Select to use wireless networks

# **Use GPS satellites**

Enable your handset to receive GPS data.

Screen unlock

Create a pattern you will be asked to draw before your screen is unlocked. You can select to make the pattern visible or invisible as you draw it.

#### SIM card lock

Lock your SIM card for extra security. You can also change your SIM card PIN from this screen. If you don't know your SIM PIN, you can obtain it from your wireless operator.

#### Visible passwords

Select to have your password display as you type it. Device administration Select device administrators – Add or remove device administrators Credential storage Allow applications to access secure certificates and other credentials Install from SD card Install encrypted certificates from SD card Set password

Set or change the credential storage password.

## Clear storage

Clear credential storage of all contents and reset its password.

# **Applications**

#### Unknown sources

Select this check box if you want the ability to download applications from the Web. With this check box not selected, you will only be able to download applications from Android Market. To ensure your personal data and phone remain secure, it is recommended you not select this check box.

#### Manage applications

View all the applications stored on your phone and how much space they occupy. If you've downloaded an application from Android Market, you can uninstall it from this screen. Select a specific application to:

- 1. Clear your user data Choose one application, press Clear data
- 2. Uninstall If you've downloaded an application from Android Market, you will be able to uninstall it from this screen by selecting Uninstall.

#### Running services

View and control currently running services

#### Development

If you are an application developer, you may be interested in these settings:

# **USB debugging**

If you want be able to communicate with your phone directly via USB, select the USB debugging check box.

# **Stay awake**

To prevent your phone from sleeping while charging (via power adapter or USB), select the Stay awake check box.

#### **Allow mock location**

To allow mock location, select the Allow mock location, select the Allow mock location check box.

# **Accounts & sync**

Before using this function, please add your e-mail account firstly. Choose Background data box,

your email account and related apllications will sync automatically.

#### **Privacy**

#### **Back up my data**

Back up my settings and other application data

#### **Automatic restore**

Reinstall an application, restore backed up settings or other data

#### **Personal data**

Factory data reset: You can also select to reset your phone to factory settings. This will erase all your data and downloaded applications.

# **SD card & phone storage**

View and manage the data storage on your phone

# SD card

Monitor and manage the use of your memory card from this screen:

- 1. View the total space of your memory card.
- 2. View how much space you are using on your memory card.
- 3. Mount SD card: Insert an SD card for mounting
- 4. Format SD card: Format(erase) the SD card

### Internal phone storage

Available space: Report how much internal storage is free.

# **Language & keyboard**

#### Select language

Choose language area and the language setting.

# Android keyboard

Android keyboard settings

# **Voice input & output**

Voice input

Voice recognizer settings

# Language

Select local language

# **SafeSearch**

Moderate-Filter explicit images only applies only to Google search by voice

## Block offensive words

Hide recognised offensive voice results

# Voice output

#### Listen to an example

Play a short demonstration of speech synthesis

# Always use my settings

Default settings below override application settings

# Default Engine

Sets the speech synthesis engine to be used for spoken text

### Install voice data

Install the voice data required for speech synthesis

# Speech rate

Speed at which the text is spoken

#### Language

Sets the language-specific voice for the spoken text

# **Accessibility settings**

Accessibility service may collect all words you input, including the number for your credit card but

not the code

Power button

During a call, press the power button to end the call instead of turning off screen

# **Date & time**

**Set time, time zone, and date** - Use Automatic unless you need to override the network values. **Time format** - Select from 12- or 24-hour formats.

**Date format** - Select from a variety of formats.

# **About phone**

- 1. Check Update: update to latest version for your phone.
- 35 2. View your phone Status. This screen lists a variety of information, including your phone number, the network you are currently using, the type of network, signal strength, whether
you are roaming or not, any Wi-Fi addresses you're connected to, and more.

- 3. Battery use: what has been using the battery
- 4. Select Legal information for copyright and licensing information, as well as the Google Terms of Service for the Google applications on your phone.
- 5. System tutorial: learn how to use your phone
- 6. Model number:View the model number
- 7. Android version: view the version information for your phone.
- 8. Baseband version
- 9. Kernel version
- 10. Build number

# **Contacts**

# **Your contact list**

To view the contacts on your phone, select Contacts in the **Home** screen.

Contacts belonging to a specific group (you can choose which group) are listed in the Contacts tab.

Only those contacts you star as "favorites" are listed in the Favorites tab. (Read "Contacts

settings" to learn how to change which contact group displays in Contacts.) From the Contacts tab, you can:

### **Take action on a contact**

Touch & hold the contact's name to open the option menu. From the menu you can select to View contact, call contact, Text contact, Add to favorites, Edit contact or Delete Contact.

### **Go to Contact details screen**

Select the contact's name to open the Contact details screen, where all the information you've saved for this contact is displayed.

To edit a contact's details, press the **Menu key** to select New contact.

**Tip:** Only the contacts stored in your phone can been displayed. Your can import the contacts from your SIM card or SD card. In the Contacts main menu, press the **Menu key** to select Import /Export.

# **Search for a contact**

- 1. Browse through your contacts by sliding your fingertip up and down on the screen. A rapid brush movement in either direction accelerates the scrolling. Touch the screen to stop the scrolling.
- 2. Or press the **Menu key** to select Search in the Contacts main menu, type the keywords in the text box, then tap the magnifier beside the text box to start searching.

## **Add a contact**

- 1. Press the **Menu key** to select New contact in the Contacts main menu.
- 2. Add all the information you want to store for this contact in the appropriate fields. You must add some information to save a contact. To add more fields, select +.
- 3. Assuming you have a memory card inserted with pictures in it, you can assign a Caller ID icon to your contact by selecting the caller ID icon beside the name text box. The Pictures application opens. Navigate to a picture and select it, size the cropper with your fingertips. When finished, select Save. The picture is associated with your contact.
- 4. To associate this contact with a ringtone for incoming calls, select the Ringtone. Select a ringtone, then select OK. When you select a ringtone, it plays briefly.
- 5. If you want all calls from this contact to go directly to voicemail, select the Incoming calls check box.
- 6. To save your contact, press the **Back key**, or press the **Menu key** to select Done.

## **Assign favorites**

Use Favorites as a way to display only those contacts you contact most frequently. To add a contact to Favorites:

- 1. From Contacts, touch & hold the contact you want to add to Favorites. The context menu opens.
- 2. Select Add to favorites.
- 3. Now your contact will be listed in Favorites and display with a colored star. Their details screen will also display the colored star.

#### **Edit contact details**

You can always make changes to the information you've stored for a contact:

- 1. From Contacts, touch & hold the contact whose information you want to edit. The context menu opens.
- 2. Select Edit contact. The Edit contact screen appears.
- 3. Make your edits, then select done . To cancel, select Revert.

# **Delete contact**

- 1. From contacts, touch & hold the contact. To context menu opens. Select Delete contact to delete the selected contact.
- 2. Or in contact detail menu, press the **Menu key** to select Delete contacts..

# **Communicate with a contact**

From Contacts you can quickly call or text a contact's default number, as displayed below their name on the screen. However, to view all the information you've stored for a contact, and to initiate other types of communication with that contact, open the Contact details screen. To open a contact's details screen, simply select their name from Contacts.

### *Call a contact*

#### **From the contact list**

1. Press the **Call log key** to dial that contact's number.

## **From the contact details**

- 1. In the Call mobile section, select the number you want to dial.
- 2. The number is dialed.

### *Send a text or multimedia message to a contact*

To send a text or multimedia message to a contact, you must have a mobile number stored for them in contact details.

## **From the contact list**

- 1. Touch & hold the contact's name to open the context menu.
- 2. Select Text contact. A Compose screen opens for your new message.

#### **From the Contact details screen**

- 1. In the Text mobile section, select a phone number.
- 2. A Compose screen opens for your new message.

#### *Send email to a contact*

To send an email message to a contact, you must have an email address stored for them in their contact details.

- 1. Select the contact you want to email. Their Contact details screen opens.
- 2. In the email section, select the email address. If you are fetching POP3 or IMAP email accounts to your phone, then select the account you wish to use to send. A Compose screen opens for your new message.
- 3. Complete your message and select Send.

# **Display a contact group**

To select which contact group to display in Contacts, press the **Menu key** and select Display options to view details

## **Contacts settings**

To set Contacts preferences, from Contacts or Favorites, press the Menu key to open the option menu:

#### **SIM contacts import**

If you have stored names and phone numbers on your SIM card, you can add these to the Contacts stored on your phone by selecting this settings option Import/Export. Once the list of names and numbers appears you can:

- 1. Import all names/numbers in the list Press the **Menu key** and select Import/Export, then select import from SIM card..
- 2. Import only certain names/numbers in the list Select the name/number you want to import,

then repeat for others as you wish. (As soon as you select the name/number, it is imported.)

## **SIM contacts export**

1. Export all names/numbers in the list – Press the **Menu key** and select Import/Export, then select export to SD card.

# **Share visible contacts**

Share the contact details via Bluetooth or Gmail

# **Email and Messaging**

# **Email**

# *POP3 and IMAP email accounts*

#### **Add an email account**

- 1. Open the Application menu to select the Email application.
- 2. The Set up new account screen appears.
- 3. Type your account email address and password.
- 4. If you want, select the Send email from this account by default check box. This setting only applies if you have more than one POP3 or IMAP account set up.
- 5. Select Next.

If you have a popular email account, the application will set everything up for you! Before you go to your Inbox, you can name the account (if you don't, your email address will be used). You are also asked to type your name as you want it to display on outgoing messages. You must complete this field before you can select Next and go to your Inbox. For less popular accounts, follow the prompts to type the email server, protocol, and other account information yourself. After your account settings have been verified, select Next to go to your Inbox.

6. To add more accounts (up to five), from your Accounts screen, press the **Menu key** and select Add account.

#### *Use your POP3 and IMAP email account*

Once you've set up an account, you can do the following: **Refresh Inbox** 

From the Inbox, press the **Menu key** and then select Refresh to update your Inbox with any previously-unfetched email.

#### **Read email**

You can display or collapse the messages in your Inbox by selecting Inbox. Unread messages display with a colored band. (Each account you add will use a different color.)

To open an email for reading, select it.

## **Forward, Reply, Reply all, Delete, Mark as unread**

You can forward, reply, reply all, delete or mark as unread to an email message from either the Inbox or the read view:

- 1. From the read view, press the **Menu key** and select the action you want to take.
- 2. From the Inbox, touch & hold the message to open its context menu. Select the action you want to take.

# **Compose new**

From the Inbox or your accounts screen:

- 1. Press the **Menu key** and select Compose.
- 2. Add recipients by typing a name or address in the to field. Matching contacts will appear. Select the recipient or continue typing the address. Add as many as you wish.
- 3. Type a subject and message.
- 4. Select Send, Save as draft, or Discard. Pressing the **Back key** will also save as draft unless you have not typed anything.

#### **Empty Trash**

Once you've moved a message to the Trash, a Trash folder will display below your Inbox. To empty messages in the Trash you must delete each message individually:

- 1. Expand the Trash folder to display the messages.
- 2. Touch & hold the message you want to delete to open the context menu.

#### 3. Select Delete.

**Note:** The message is only deleted from your phone, not from the account server.

## *Remove an email account*

You can always remove a POP3 or IMAP email account from your phone by doing the following:

- 1. Go to your Inbox.
- 2. Press the **Menu key** and select Accounts. Your Accounts screen opens.
- 3. Touch & hold the account you want to remove to open the context menu.
- 4. Select Remove account.
- 5. You will be asked to confirm before the account is removed.

## *Edit account settings*

To open your Account settings screen, do the following:

- 1. From your account Inbox, press the **Menu key** and select Account settings.
- 2. The Account settings screen appears. You can do the following from this screen: **Account name** Select to change the name of your account as it appears on your Accounts screen.

**Your name** Select to change your name as it appears in outgoing email.

**Signature** Select to change your signature.

**Amount to synchronize** Select the time for email synchronization

**Email check frequency** Select this pop-up menu to set how frequently your email account is checked for new messages. Note that whenever you open a folder, email is refreshed, regardless of this setting.

**Default account** If you have more than one POP3 or IMAP email account set up on your phone and want to use this account by default when selecting Compose from the Accounts screen, select this check box.

**Email notifications** If you want an icon to appear in the status bar when a new message arrives, select this check box.

**Select ringtong** Select to decide on a ringtone to use for incoming email.

**Vibrate** Select to have your phone vibrate when email arrives.

**Incoming settings** Select Incoming settings if you need to edit the username/password,

server, port, or option to delete email from server.

**Sync contacts** Select to synchronize contacts from your account

**Sync calendar** Select to synchronize calendar from your account

To save your settings, press the **Back key**.

# **SMS and MMS messaging**

Press the **icon the state of the SMS & MMS Messaging application.** 

#### *About text and multimedia messages*

SMS messages are also know as "text" messages and can each be around 160 characters. If you continue to type after the limit is reached, your message will be delivered as one, but count as more than one message. These are called "concatenated" messages.

MMS messages are also known as "multimedia" or "picture" messages and can contain text, picture, audio, and video files.

When you compose a message, the phone will automatically convert a text message into a multimedia message as soon as you add a subject or an attachment, or if you address the message using an email address rather than a phone number.

#### *The message list*

Text and multimedia messages are grouped with the replies you receive into conversations or "message threads" or just "threads". Message threads are listed in order of when you received them (newest at the top). To open a thread for reading, select it. Read more below. Unread messages appear with a green band on the left.

#### *The Read view*

Select a message in the list to open it for reading.

**Note:** Messages you send are also listed in the Read view.

### **Reading multimedia messages**

If you have selected to auto-retrieve your multimedia messages, then both the message header and body will be downloaded. To view your message, select the "play" button.

If you are downloading only the headers, then you must first select the Download button to retrieve the message body. If you are concerned about the size of your data downloads, you can check the message size before you download.

Once the message has be downloaded, select the "play" button to view the message.

From a message read view, you can do the following:

#### **Reply to a message**

- 1. Simply start typing your message in the text box at the bottom of the screen to reply to a message.
- 2. You can always press the **Menu key** and select to add a subject or an attachment to convert it to a multimedia message.

#### **Links in messages**

If a message contains a link to a Web page, it will be selectable. To view the Web page in the Browser, SIMply select it.

#### **Forward messages**

In the message read view, touch & hold the message to open the context menu, then select Forward to forward it to others.

#### **Delete messages**

Your messages will be saved until you explicitly delete them.

- 1. Delete one message in a thread: With the message thread open in Read view, touch & hold the individual message you want to delete to open the context menu. Select Delete message.
- 2. Delete all messages in a thread: With the message thread open in Read view, press the **Menu key** and select More>Delete thread. You can also delete an entire thread from the message list by pressing & holding the thread to open the context menu, then selecting Delete thread.
- 3. Delete all message threads: From the message list, press the **Menu key** and select Delete All

#### **View message details**

To view details about a particular message, in the Read view, touch & hold the message to open the context menu. Select View message details.

## *Compose text and multimedia messages*

- 1. Press the **Menu key** and select Compose. The Compose screen opens.
- 2. Add recipients by typing a name, phone number, or email address in the To field. Matching contacts will appear. Select the recipient or continue typing. Add as many recipients as you wish. If you send the message to an email address, the message will automatically convert from a text to a multimedia message.
- 3. To add a subject, press the **Menu key** and select Add subject. If you add a subject, the message will convert to a multimedia message.
- 4. To add an attachment, press the **Menu key** and select Attach. Adding an attachment will always convert the message to a multimedia message. Select from audio or picture files.

You can select to take a new picture if you want, or record an audio file. Any recordings you make will be stored automatically in the Music application in a playlist named "My recordings".

To remove an attachment, select the attachment's Remove button.

- 5. Type your message. As you type, you'll be able to track how many characters/messages you're creating. Remember that text messages have a limit around 160 characters. Once you go over that limit, a new message is actually created but automatically joined into one when received.
- 6. You can also save a draft.
- 7. As your message sends, progress displays in the title bar.

# *Save message as draft*

- 1. While composing, press the **Back key**.
- 2. Your message automatically saves as a draft.
- 3. To resume composing, in the message list, touch to open the message to edit.

## *Text and multimedia message settings*

To set text and multimedia message preferences, from the message list, press the **Menu key** and select Settings. You can set the following from this screen:

#### **Storage settings**

Delete old messages**:**When the box limits are reached, old messages are removed.

Text message limit:One conversation is limited up to 200 messages.

Multimedia message limit:One conversation is limited up to 200 messages.

Mms attachment size limit:One attachment is limited up to 300 KB

## **Text message settings**

Delivery reports: To receive a report on the delivery status of your message, select this check

box. Status can be:

- Successful delivery
- Temporary delivery failure; an attempt to deliver will be made again
- Unsuccessful delivery; no attempt to re-deliver will be made

Manage SIM card messages: Text messages can also be stored on your SIM card. The exact number depends on your card, but it is usually around 25-50. To view messages on your SIM card, delete them, and copy them to your phone memory, select this setting.

#### **Multimedia message settings**

Delivery reports: To receive a report on the delivery status of your message, select this check box. Status can be:

- Successful delivery
- Temporary delivery failure; an attempt to deliver will be made again
- Unsuccessful delivery, where no attempt to re-deliver will be made

Read reports: To receive a report on whether each recipient has read or deleted the message without reading it, select this check box.

Auto-retrieve: To retrieve all your Multimedia messages automatically (the header plus the message will download to your phone), select this check box. If you clear this check box, then only the message headers will be retrieved and display in your message list. You can retrieve the full message by selecting the Download button that displays in the header. Once the message has downloaded, select the "play" button to expand the message.

Roaming auto-retrieve: If you are concerned about data traffic and just want the message headers to download while roaming, clear the Roaming auto-retrieve check box. Otherwise, you can select this check box to have your messages download even while roaming.

#### **Notification settings**

Notifications: To display message notifications in status bar.

#### **Select ringtone**

You can set a ringtone from the default ringtone of the handset for new messages.

#### **Vibrate**

If you turn the handset into vibration mode, When a new notification and message arrive, the handset will remind you.

# **Browser**

# **About the Browser**

To open the Browser, select the Browser application in the Home screen.

The Browser always opens to the last Web page you were viewing. The first time you enter the Browser after powering on, your home page will display. You can change your home page by pressing the **Menu key** and selecting More > Settings > Set home page.

## **Zoom and navigation in Web pages**

While viewing a Web page, take advantage of the following zoom and navigation techniques: *Zoom in* 

# 1. Touch the screen to open the zoom-in and zoom-out controls .

2. Touch the + control to zoom in. With each touch you zoom in closer.

#### *Zoom out*

- 1. Touch the screen to open the zoom-in and zoom-out controls .  $\blacksquare$
- 2. Touch the control to zoom out. With each touch you zoom out further.

#### *Navigate*

1. Slide your fingertip in any direction to shift your page view.

### **The Browse screen**

From the Browse screen you can do the following:

### *Add a bookmark*

Bookmark the Web page you are currently viewing:

- 1. Press the **Menu key** and select Bookmarks.
- 2. From the Bookmarks screen, select Add bookmark.
- 3. Confirm the URL and name, then select OK.
- To view all your bookmarks, press the **Menu key** and select Bookmarks.

### *Refresh a Web page*

To refresh the contents of the current page, press the **Menu key** and select Refresh.

#### **Manage bookmarks**

You can store as many bookmarks as you want on your phone.

### *Bookmark any page*

- 1. Press the **Menu key** and select Bookmarks. The Bookmarks screen opens.
- 2. Select Add bookmark.
- 3. Type a name and location (URL) in the dialog box.
- 4. Select OK.

### *Send bookmarked page's URL*

- 1. Press the **Menu key** and select Bookmarks. The Bookmarks screen opens.
- 2. Touch & hold the bookmark you want to send. The context menu opens.
- 3. Select Share link.
- 4. Send the link via email or message etc., and then a Compose screen opens with the URL as the message.
- 5. Address your message and finish composing.

## *View bookmarked page*

- 1. Press the **Menu key** and select Bookmarks. The Bookmarks screen opens.
- 2. Touch & hold the bookmark you want to open. The context menu opens.
- 3. Select Open or Open in new window.

# *Edit bookmark*

- 1. Press the **Menu key** and select Bookmarks. The Bookmarks screen opens.
- 2. Touch & hold the bookmark you want to edit. The context menu opens.
- 3. Select Edit bookmark. The edit bookmark dialog box opens.
- 4. Type your change and select OK.

## *Add shortcut to Home*

- 1. Press the **Menu key** and select Bookmarks. The Bookmarks screen opens.
- 2. Touch & hold the bookmark you want to add. The context menu opens.

Select Add shortcut to Home.then a shortcut created on the home screen.

## *Copy link URL*

1. Press the **Menu key** and select Bookmarks. The Bookmarks screen opens.

2. Touch & hold the bookmark you want to copy. The context menu opens. Select Copy link URL.

# **Set your home page**

You set your home page from the Settings screen:

- 1. Press the **Menu key** and select More>Settings. The Settings screen opens.
- 2. In the Page content settings section, select Set home page to open the dialog box.
- 3. Type the URL of the page you want to set as home, then select OK.

## **Browser history**

The history screen lists the recent sites you've visited on the Web.

From the Browser screen, press the **Menu key** to select Bookmarks, then select the History tab to view your Web site history.

### **View the most visited webs**

From the Browser screen, press the **Menu key** to select Bookmarks, then select the Most visited tab to view the webs you most visited.

# **Download Web files and applications**

Before you download any files or applications using the Browser, note the following:

- Before you download Web applications, you must explicitly "allow" downloading from the Settings screen in Home screen:
	- 1. Press the **Menu key** and select Settings.
	- 2. Select Applications, then on the Application settings screen, select the Unknown sources check box.
- All items downloaded from the Web are stored on your memory card, so be sure you have a card installed in your phone before you download from the Browser.
- The Browser will only allow you to download items that are supported by an application

installed on the phone.

**Warning:** Applications downloaded from the Web can be from unknown sources. To protect your phone and personal data, only download applications from sources you trust, such as Android Market.

# **View your downloads**

To see which files or applications you've downloaded:

- 1. From the Browse screen, press the **Menu key** and select More>Downloads.
- 2. The Download history screen appears with the list of downloads. If you have no downloads, nothing will be shown on this screen.

## **Browser settings**

From the Browser screen, press the **Menu key** and select More>Settings to set Browser preferences.

#### *Page content settings*

#### **Text size**

Select to open the Set text size menu. Default setting is Normal, but you can increase the size to Large or Huge, or decrease to Small or Tiny. Note that this text size setting only affects pages

you view through the Browser.

# **Default zoom**

Select Far, Medium, Close for your browser.

#### **UAString**

Select Android, Desktop, iphone, ipad, Froyo-N1

#### **Open pages in overview**

Show overview of newly opened pages

#### **Text encoding**

Select a text encoding for your web browser.

## **Block pop-up windows**

Select this check box if you want pop-up windows to be blocked.

### **Load images**

Select this check box if you want images on Web pages to load. For faster page loading, clear this check box.

#### **Auto-fit pages**

Select to size pages to the screen automatically.

#### **Landscape-only display**

Display pages only in the wider,landscape screen orientation

#### **Enable JavaScript**

Select to enable JavaScript on pages. Disabling JavaScript may cause some Web pages to not work properly.

#### **Open in background**

Select if you want links to new pages to open in a new window in the background.

#### **Set home page**

Your currently-set home page is shown on the Settings screen. To change your home, select Set home page, type the URL for your home page, then select OK.

### *Privacy settings*

Select one of the privacy settings to clear the following:

- · Browser cache
- Browser page-visited history
- all cookie data

### saved form data

## **Accept cookies**

Select this check box if you want the Browser to save cookies. Some Web sites might not work properly with cookies disabled.

## **Remember form data**

Select this check box if you want the Browser to remember text you have typed in forms, so that you can select the same text later rather than retyping it.

#### **Enable location**

Allow sites to request access to your location

#### **Clear location access**

Clear location access for all websites

*Security settings* 

#### **Remember passwords**

Select this check box to save usernames and passwords to various Web sites.

#### **Clear passwords**

Select Clear passwords to clear all your saved passwords.

## **Show security warnings**

Select this check box if you want a warning to be displayed when you are going to an insecure Web site.

*Advanced settings* 

### **Set search engine**

Select a search engine

**Website settings** 

Advanced settings for individual websites

### **Reset to default**

Select if you want to reset all Browser settings to factory default values, except for your home page.

# **Calendar**

To open Calendar service, select the Calendar application in the Application screen. You can view calendar, view month, edit event, etc.

Register on the Google Market at first.,then you can use the following function.

### **Calendar views**

You can slide the **blue-bar** at the bottom of the screen to view the Calendar by Week, Day, List, **Month** 

### **Create an event**

1. From any interface of the calendar, select one day and press "+" at the upper-right corner to create an event.

2. Type the information in blank you are supposed to fill.

3. After you've finished, press save to save the event you have editted.

## **Go to today**

Press the image at the left bottom of the screen, to view the calender of current day.

## **View an event**

With any event edited, there appears a **colored bar** in the date box. Press the date box to view the event.

# **Camera, Camcorder & Gallery**

# **Before you begin**

All the pictures you can capture or view and all the videos you can record or play on your phone are stored on a memory card, which must be installed in your phone. Before you can use the Camera or Camcorder, or view pictures/videos in Gallery, make sure you have a card installed.

## *Load pictures and videos onto your memory card*

Read the instructions below to add pictures or videos to your memory card.

- 1. Mount your memory card to your computer by doing the following: Remove the memory card and insert it into a card reader attached to your computer.
- 2. On your computer, find the mounted USB drive and open it.
- 3. Copy image or video files into this folder.
- 4. When finished, close the USB drive window and unmount or eject the drive as required by your computer's operating system.

## **Camera**

### *Take a picture*

Captured pictures are saved to the "sdcard/CDIM/camera" folder on your memory card.

- 1. To open the Camera, select Camera in the Application screen.
- 2. The Camera opens in capture mode. Frame your picture within the screen and hold the phone steady. Press the icon at the right bottom to take a picture.

**Tip:** In capture mode, press the **Menu key** to select Switch to video **or slide up the button** to Switch to video, the screen switch to video recording mode.

#### *View your pictures*

To view the pictures you've captured, press the image at the upper-right corner, or in capture mode, press the **Menu key** to select Gallery.

## **Video Recorder**

#### *Record a video*

- 1. To open the Camera, select Camera in the Home screen.
- 2. The Camera opens in record mode. Press the **Camera key** in the screen to record a video.

### *Play your videos*

To view the videos you've captured, go to the Gallery application, or in record mode, press the **Menu** key to select Gallery

The newest video you recorded will display as a small window on the screen, touch the small window, and select Play to play the video.

# **Settings of Camera ,Camcorder and Gallery**

In capture mode, press the **Menu key** to select Settings, *Select focus mode*  Select forcus mode from auto,infinity,macro,fixed,antibanding *Select antibanding* 

Select antibanding from auto, 50HZ, 60HZ, off. *Select scene mode*  Select scene from auto, night. *Select picture size*  Select picture size 1M, 2M, 3M,VGA,QVGA *Select picture quality* Select picture quality from Super Fine, Fine, Normal. *Select color effect*  Select effect from none,mono,sepia,negative,solarize,posterize,aqua *Camera settings*  Restore to defaults *Select camera*  Select the back or front camera *Select white balance*  Select white balance from auto,incandescent,daylight,fluorescent,cloudy,twilight. *Select flash mode*  Select the the flash mode on or off

# **Gallery**

# *View pictures and videos in Gallery*

To view the pictures you've captured, the video you've recorded, as well as any you've stored on your memory card, go to the Gallery application.

- 1. To open Gallery, select the Gallery in the Home screen.
- 2. Depending on how many pictures and videos you've stored, they may take a few minutes to

load.

- 3. If you've stored your pictures and videos in folders on your memory card, then the folders will display as separate "albums". The top album always contains all the pictures in all the albums, and the second one always contains all the videos in all the albums. Select an album to view the pictures and videos.
- 4. To open a picture in full-screen view, touch the picture. Once in full-screen, select the arrows to scroll through the pictures within that album.

## *Zoom and navigate*

When viewing a picture in full-screen view, you can zoom in and out, and navigate around the picture when it doesn't fit within the screen:

### **Zoom in**

- 1. Touch the screen to open the zoom-in and zoom-out controls .  $\Box$
- 2. Touch the + control to zoom in. With each touch you zoom in closer.

#### **Zoom out**

- 3. Touch the screen to open the zoom-in and zoom-out controls  $\mathbb{R}$
- 4. Touch the control to zoom out. With each touch you zoom out further.

# **Music & Video player**

# **Music**

# *Your library of music*

Press the Home key and select the Music to open your music library.

Your music is organized into four categories: Artists, Albums, Songs, Now and Playlists. Select a category to view the lists within each. Once in a category, keep selecting until you reach the music you want to play. For example, if you select the Artists category, you will see a list of artists in A-Z order. If you select an artist, the list opens to display that artist's albums. Select an album, and the album's song list displays.

### **Supported music formats**

Your phone will play the following music file formats:

- MP<sub>3</sub>
- · MIDI
- · AAC
- · AAC+
- · AMR

## **Load music onto your memory card**

All the music you can listen to on your phone is stored on a memory card. Read the instructions below to add music to your memory card.

- 1. Mount your memory card to your computer by doing one of the following:
	- Remove the memory card and insert it into a card reader attached to your computer
- 2. On your computer, find the mounted USB drive and open it.
- 3. Although your phone will find all music files on your memory card, it's advisable to keep the

number of files or folders at the root level to a minimum. So, if you wish, create a folder at the top-level called "music" (or whatever you want) to store your files.

4. Open this folder and copy music files into it. If you want, create folders within "music" to organize your music further.

When finished copying, close the USB drive window and unmount or eject the drive as required by your computer's operating system.

### *Play back music*

At any level in your Library, touch & hold a listing (a song, artist, album, or playlist) to open the context menu. Select Play to begin play and go to the Playback screen.

You can do the following using the Playback screen:

## **Shuffle songs**

Shuffle plays songs in random order. Touch  $\blacktriangleright$  to toggle shuffle on and off. When the con is grey, shuffle is off.

## **Repeat mode**

Touch  $\stackrel{\longrightarrow}{\bullet}$  to step through repeat modes:

Repeat all songs: (green icon)

Repeat current song:

Don't repeat:  $\equiv$  (grey icon)

# **Go to any point in song**

Slide fingertip in progress bar to desired point in a song.

## **Pause/resume play**

Touch  $\Box$  to pause;  $\Box$  to resume play.

# **Fast forward**

Touch & hold

#### **Go to next song**

Touch once ...

**Rewind** 

Touch & hold

**Go to beginning of song** 

Touch once  $+$ 

**Go to previous song** 

Touch twice ...

# **Party shuffle**

To start "party shuffle" (all the songs in your library are added to a playlist in random order), press the **Menu key** and select Party shuffle. To exit party shuffle, press the **Menu key** and select

# Party shuffle off.

If a song is playing while you are on the Library screen, you can switch to the Playback screen quickly by selecting the lower song bar.

#### *Playlists*

You can create as many playlists as you wish. Note that the "Recently added" playlist is a system playlist and cannot be deleted or renamed. Also, if you make any voice recordings as part of a MMS message, they will be stored automatically in a playlist called "My recordings".

#### **Create a playlist on your phone**

- 1. From the Library, select a category.
- 2. From the list that appears, touch the artist, album, or song that you want on a playlist.
- 3. Touch & hold the song to open the context menu.
- 4. Select Add to playlist.
- 5. In the Add to playlist menu that opens, select New to create a new playlist, or one of the

existing playlists.

6. The song(s) are added.

## **Manage your playlists**

- 1. Go to the Library screen and select Playlists.
- 2. All your playlists appear. You can do the following from this screen:

# **Play songs in list**

Select the playlist.

# **Delete playlist**

Touch & hold the playlist to open the context menu.

#### Select Delete.

## **Rename playlist**

Touch & hold the playlist to open the context menu. Select Rename. Open the keyboard (if not already open) and type the new name. Select Save.

## *Create ringtones from songs*

You can set any of your songs as a phone ringtone:

- 1. From the Library, select a song you want to use as a phone ringtone.
- 2. Touch & hold the song in the list to open the context menu.
- 3. Select Use as phone ringtone. The ringtone is set as your default incoming call ringtone.
- 4. Or in the play mode, Press **menu** to select Use as ringtone.

#### *Delete music from memory card*

All the music you play on your phone is stored on the inserted memory card. From your phone, you can delete music stored on the card:

- 1. From the Library screen, select either the Artists, Albums, or Songs category.
- 2. Go to the screen that shows the artist, album, or song that you want to delete.
- 3. Touch & hold the item to open the context menu.
- 4. Select Delete. You will be asked to confirm that you want to delete the item from your memory card.

# **Tools**

# **Alarm Clock**

To open alarm clock, select the Alarm Clock in Application screen. The Alarm clock offers as many alarms as you want.

## **Set an alarm**

Three alarms are set up for you, ready to customize. All two default alarms are turned off by

default.

To begin, select one of the default alarms to open Alarm settings. Set the following options:

#### **Alarm**

Select the check box to turn alarm on (checked) or off (cleared). This is the same check box that appears on the main Alarm Clock screen.

#### **Time**

The time the alarm will go off is shown. To change this time, select Time to open the time selector. Tap the + or – buttons and the AM/PM button to set the time you want, then select Set.

**Tip:** Touch & hold the + or – buttons to move through the numbers quickly.

#### **Ringtone**

The current ringtone selection is shown. Select Ringtone to pick another ringtone that will play

when the alarm rings. (When you select a ringtone, it plays briefly.)

# **Vibrate**

Select this check box to have your phone vibrate when it goes off.

#### **Repeat**

The current repeat selection is shown. To change the setting, select Repeat and make a selection from the menu. To have your alarm will only go off once at the set time, don't select any of the options. A one-time alarm is shown on the Alarm Clock screen without any days under the set time.

#### **Label**

To name an alarm, select Label, then touch the textbox to change the label, then select OK to save it.

# **Delete alarm**

To delete the alarm, press the **Menu key** and select Delete alarm.

Once your alarm goes off, you will receive an alert with the options to Snooze (for 10 minutes) or Dismiss.

### *Add more alarms*

To add more than three alarms, from the main Alarm Clock screen, press the **Menu key** and select Add alarm.

# **Calculator**

To open Calculator, select the Calculator application in Application screen.

The Calculator offers two panels: basic and advanced. Switch back and forth between panels by pressing the **Menu key** and selecting Advanced panel or Basic panel, as you wish.

*Calculator panels* 

Two calculator panels are available: basic and advanced. Use the Basic panel to enter numbers and perform basic addition, subtraction, multiplication, and division. Use the Advanced panel to insert advanced operators or delimiters, such as sine, cosine, tangent, square root, parentheses, etc.

· Switch back and forth between calculator panels by pressing the **Menu key** and selecting Advanced panel or Basic panel, as you wish. As soon as you select an advanced operator, the panel switches back to Basic, where your operator appears.

# **File Manager**

Select FileManger in the Application screen to view the files in your phone or memory card. **Note:** The files in your phone can not be operated.

- 1. Touch SD card to open the folder. Touch and hold the screen to open the context menu, select New Folder to create a new folder. Or touch and hold a folder to open the context menu, then you can copy, cut, rename, or delete the folder.
- 2. Touch and hold a file to open the context menu, you can copy, cut, paste, send, rename the file, view the detail or delete the content in the file.

## *Search file*

The directory of the folder you visited shows on the upper side of the screen. Touch the rightmost icon to open the search textbox, input the file name you want to search in this folder, then press the magnifier to start searching.

# **Battery Information**

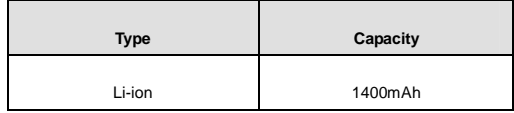

--The battery life depends on many factors, including the SIM card, network conditions, settings , usage and enviorenment.

--Making calls, turning on the backlight and multimedia player will consume more battery power.

--The standby time is shorter when the network is not available than in the standard status.

--For power saving, the backlight turns off automatically if your phone stands idle for an assigned time.

--The performance of battery varies with the charging status, temperature, local radio wave and backlight status.

# **Accessories**

# **Safety of the battery**

- 1. Please use the battery provided by the original manufacturer. Use of any other battery will invalidate the warranty and the manufacturer of the phone will take no responsibility in repairing the phone damaged by the use of unapproved fittings.
- 2. Please keep any metal things (e.g. Keys in your pocket) away from the contact point of your battery to avoid short circuits.

- 3. Do not bend or open the battery by force
- 4. Please keep the battery away from water or fire.
- 5. The battery can not be charged in very hot or very cold locations as extreme temperatures can adversely affect the battery.

## **Rapid travel charger**

The rapid travel charger can help you to quickly charge the battery. Plug the charger to an AC wall socket and plug the other end into the charger port of the phone. Please make sure the battery is correctly inserted on the phone before charging. Please do not remove the battery while charging.

# **Data cable**

Only use the data cable approved by the phone manufacturer. The use of any other types would invalidate any approval or warrant applying to the phone and could be dangerous.

Any Changes or modifications not expressly approved by the party responsible for compliance could void the user's authority to operate the equipment.

This device complies with part 15 of the FCC Rules. Operation is subject to the following two conditions: (1) This device may not cause harmful interference, and (2) this device must accept any interference received, including interference that may cause undesired operation.

Note: This equipment has been tested and found to comply with the limits for a Class B digital device, pursuant to part 15 of the FCC Rules. These limits are designed to provide reasonable protection against harmful interference in a residential installation. This equipment generates uses and can radiate radio frequency energy and, if not installed and used in accordance with the instructions, may cause harmful interference to radio communications. However, there is no guarantee that interference will not occur in a particular installation. If this equipment does cause harmful interference to radio or television reception, which can be determined by turning the equipment off and on, the user is encouraged to try to correct the interference by one or more of the following measures:
-Reorient or relocate the receiving antenna.

-Increase the separation between the equipment and receiver.

-Connect the equipment into an outlet on a circuit different from that to which the

receiver is connected.

-Consult the dealer or an experienced radio/TV technician for help.

## Body-worn Operation

This device was tested for typical body-worn operations. To comply With RF exposure requirements, a minimum separation distance of 1.5cm must be maintained between the user's body and the handset, including the antenna. Third-party belt-clips, holsters, and Similar including the antenna. Third-party belt-clips, holsters, and Similar accessories used by this device should not contain any metallic components. Body-worn accessories that do not meet these requirements may not comply with RF exposure requirements and should be avoided.

72

Specific Absorption Rate (SAR)

This Model wireless phone meets the government's requirements for exposure to radio waves. Your mobile device is a radio transmitter and receiver. It is designed and manufactured to not exceed limits for exposure to radio frequency (RF) energy set by the Federal Communications Commission (FCC) of the U.S. overnment and by the Canadian regulatory authorities. These limits are part of comprehensive guidelines and establish permitted levels of RF energy for the general population. The guidelines are based on standards that were developed by independent scientific organizations through periodic and thorough evaluation of scientific studies. The standards include a substantial safety margin designed for the safety of all persons, regardless of age or health.

The exposure standard for wireless mobile phones employs a unit of measurement known as the Specific Absorption Rate, or SAR, The SAR limit set by the FCC is 1.6 W/Kg. Tests for SAR are conducted using standard operating positions accepted by the FCC with the phone transmitting at its highest certified power level in all tested frequency bands. Although the SAR is determined at the highest certified power level, the actual SAR level of the phone while operating

73

can be well below the maximum value. This is because the phone is designed to operate at multiple power levels so as to use only the power required to reach the network. In general, the closer you are to a wireless base station, the lower the power output. Before a phone model is available for sale to the public in the U.S, it must be tested and certified to the FCC that it does not exceed the limitestablish for safe exposure. The tests are performed in positions and locations (e.g, at the ear and worn on the body) reported to the FCC.

Before a phone model is available for sale to the public in the U.S, it must be tested and certified to the FCC that it does not exceed the limit establish for safe exposure. The tests are performed in positions and locations (e.g, at the ear and worn on the body) reported to the FCC.While there may be differences between the SAR levels of various phones and at various positions, they all meet the governmental requirements for safe exposure. Please note that improvements to this product model could cause differences in the SAR value for later products, in all cases, products are designed to be within the guidelines. Additional information on Specific Absorption Rates (SAR) can be found on the Cellular Telecommunications & Internet Association (CTIA) Web site: <http://www.phonefacts.net>